## Manual para cadastrar Tipos de Informativo no Boletim de Serviços

## *SIPAC - Módulo do Boletim de Serviços.*

Objetivo: Boletim de Serviços é o mecanismo utilizado para dar publicidade aos informativos da instituição. Esse manual visa auxiliar o gestor no processo de cadastro dos tipos de informativo.

## Resumo do Processo:

1 - Cadastrar tipos de informativos para Boletim de Serviços.

Para solicitar o cadastro de tipos de informativo para o Boletim de Serviços, você deverá acessar:

## **SIPAC → Boletim de Serviços → Cadastrar Tipo de Informativo.**

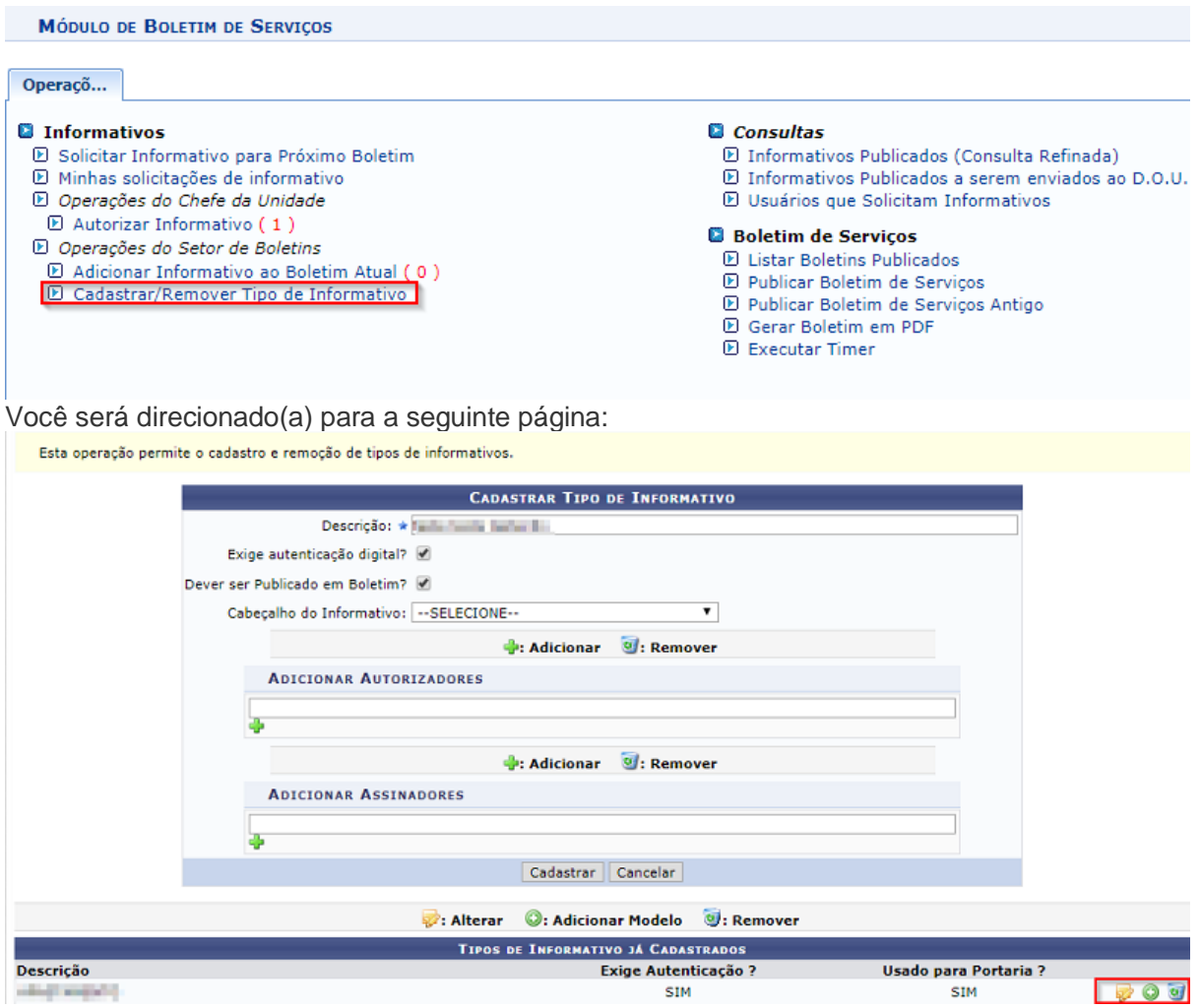

Passo a Passo:

- 1 Preencha o campo descrição.
- 1.1 O conteúdo informado neste campo é o que será apresentado para o solicitador.
- 2 Informe se exige autenticação digital.
- 3 Informe se será publicado em Boletim.

4 – Selecione o cabeçalho do Informativo.

4.1 – Esse campo é responsável por determinar o cabeçalho desse tipo de informativo.

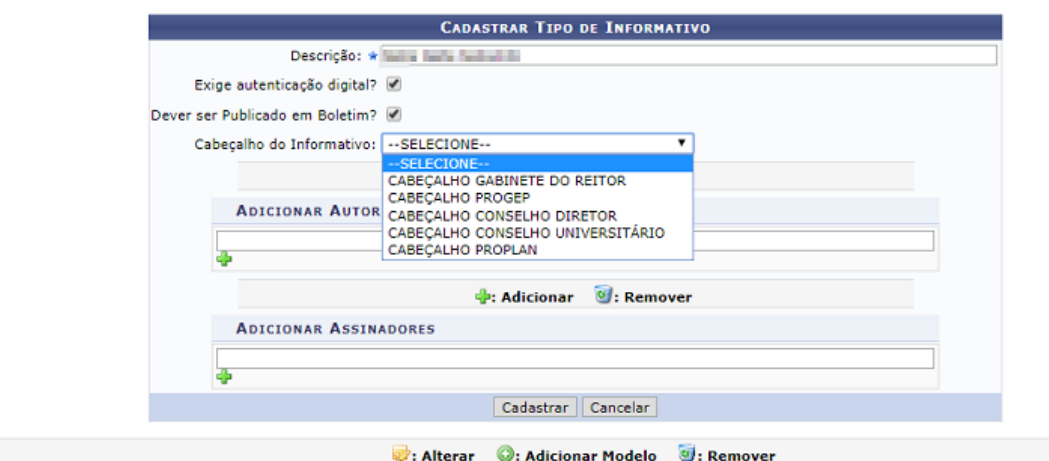

5 – Adicione os autorizadores.

5.1 - São as pessoas responsáveis por analisar e enviar os informativos para os assinadores.

6 – Adicione os assinadores.

6.1 - São as pessoas responsáveis por assinar os informativos digitalmente, os chamados detentores de "token".

**Atenção**: Os assinadores só devem ser servidores da universidade.

Ao realizar o cadastro do Tipo de Informativo a seguinte mensagem será visualizada:

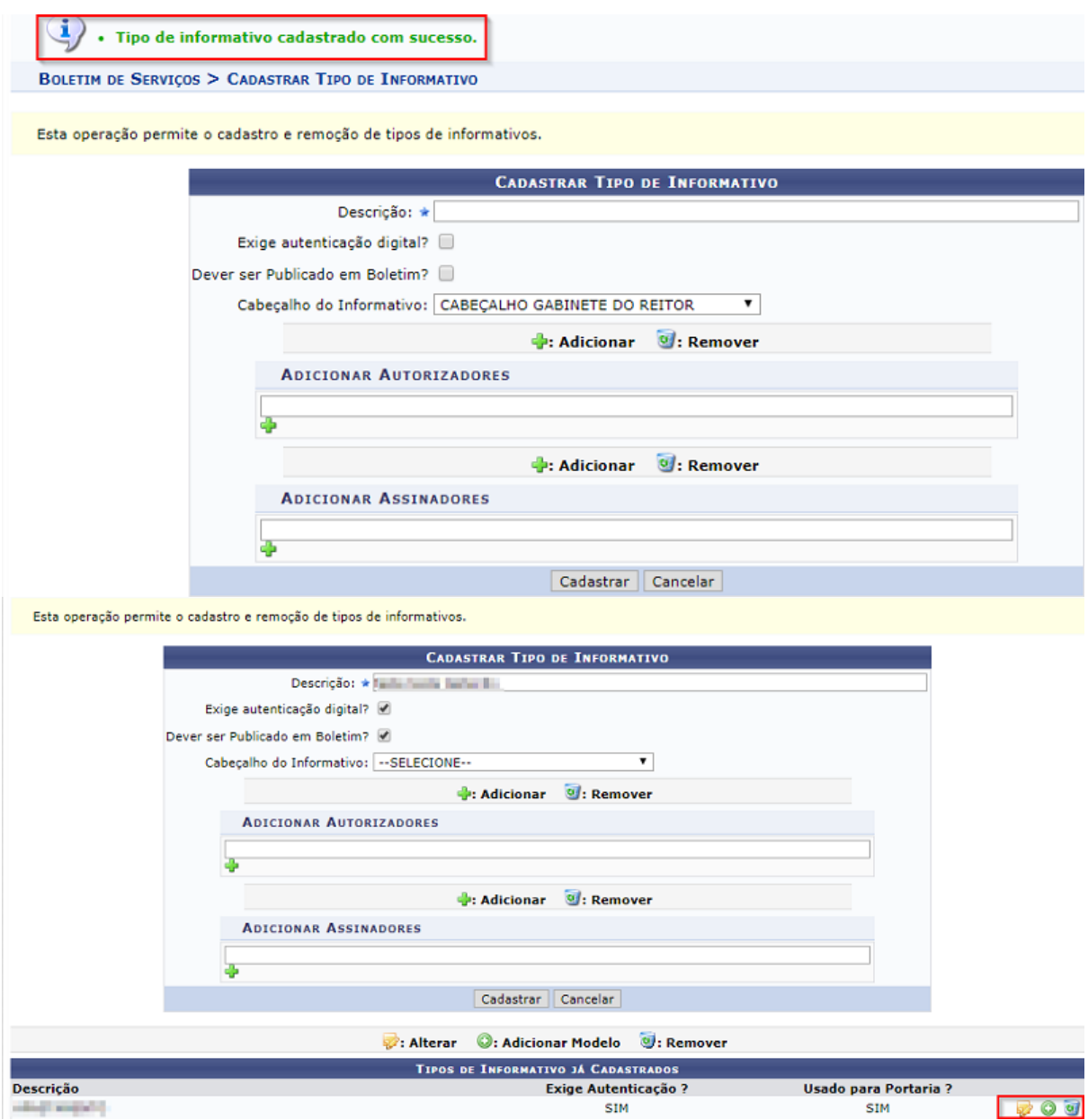

**Obs**: Os ícones destacados são utilizados respectivamente para alterar, adicionar e remover modelos cadastrados.

**Obs**: Caso opte por alterar um modelo (ícone amarelo), você será direcionado para a seguinte página:

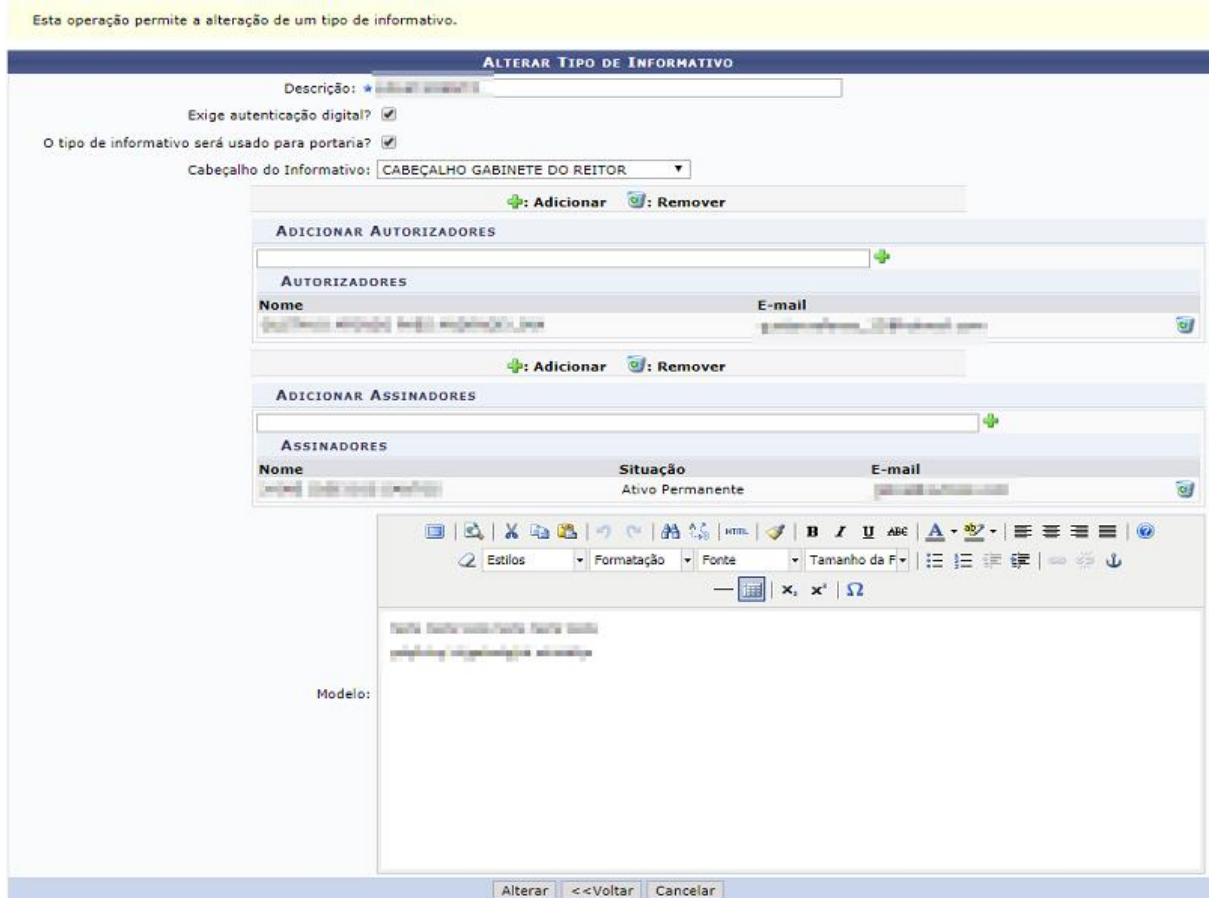

**Obs**: Ao realizar as alterações no modelo, a seguinte mensagem de êxito na operação poderá ser lida pelo usuário:

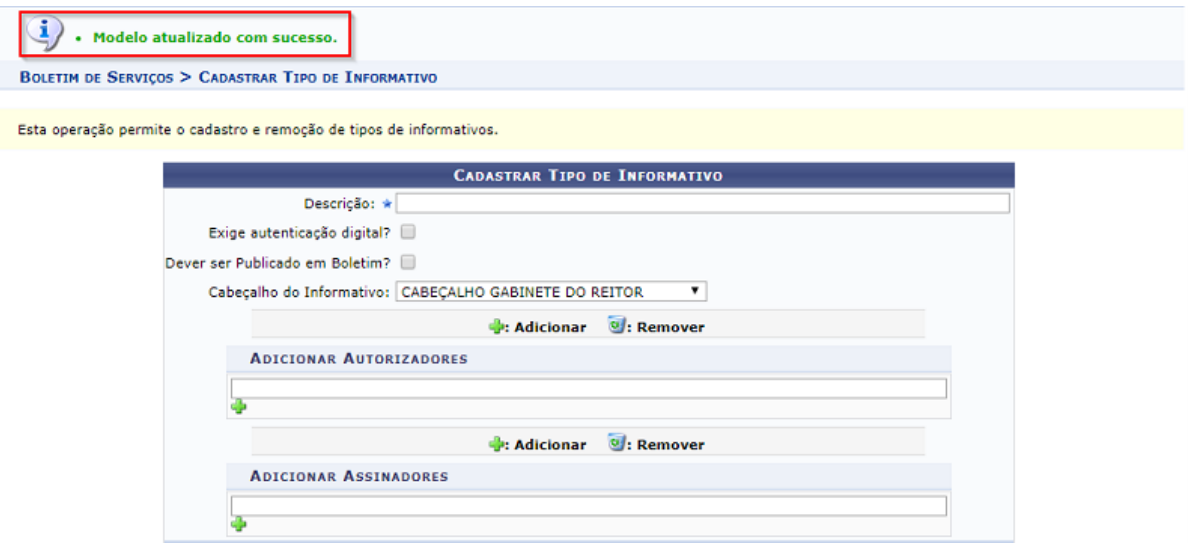

**Obs**: Caso opte por adicionar um modelo (ícone verde), você será direcionado(a) para a seguinte página:

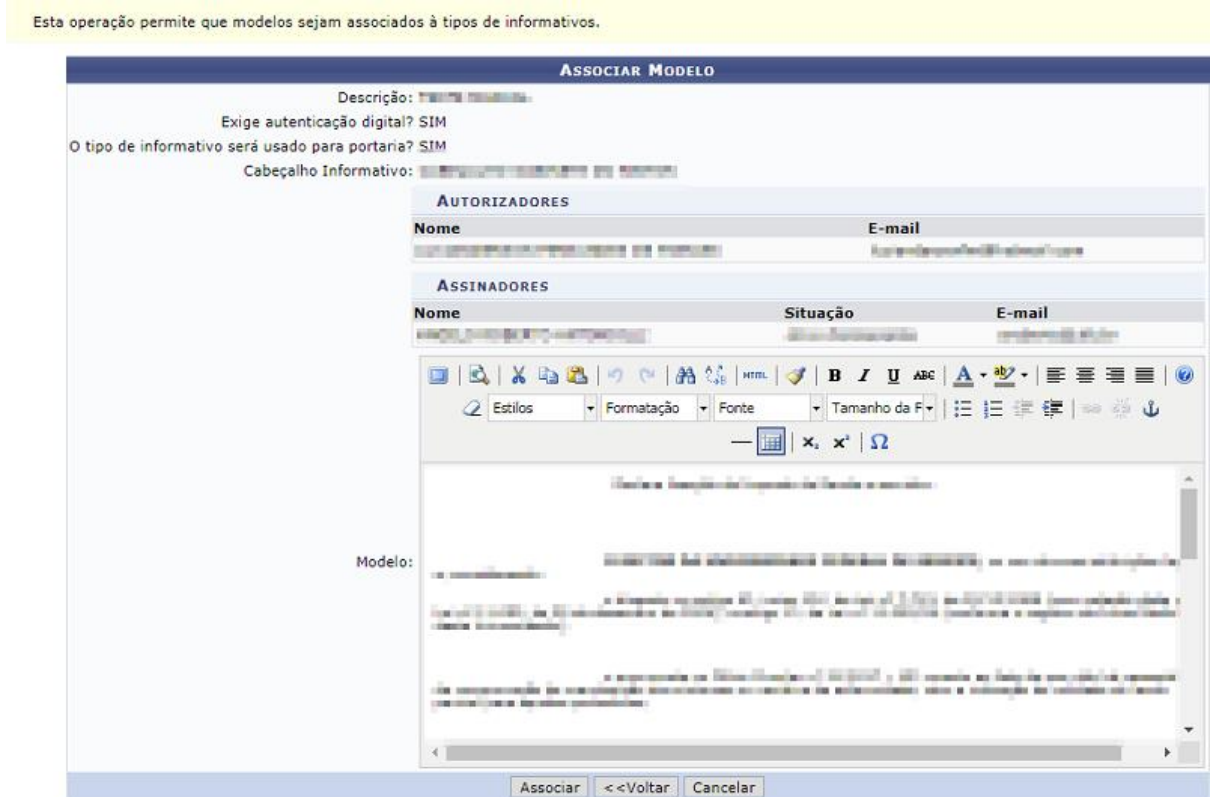

**Obs**: O que é parâmetro dentro desse modelo sugerimos que altere a cor da fonte para vermelho, o que favorece a identificação por parte do solicitador.

**Obs**: Ao adicionar um modelo ao tipo de informativo facilitará na solicitação do informativo e reduzirá a quantidade de erros por digitação.

**Obs**: Ao adicionar o modelo, a seguinte mensagem de confirmação pode ser visualizada:

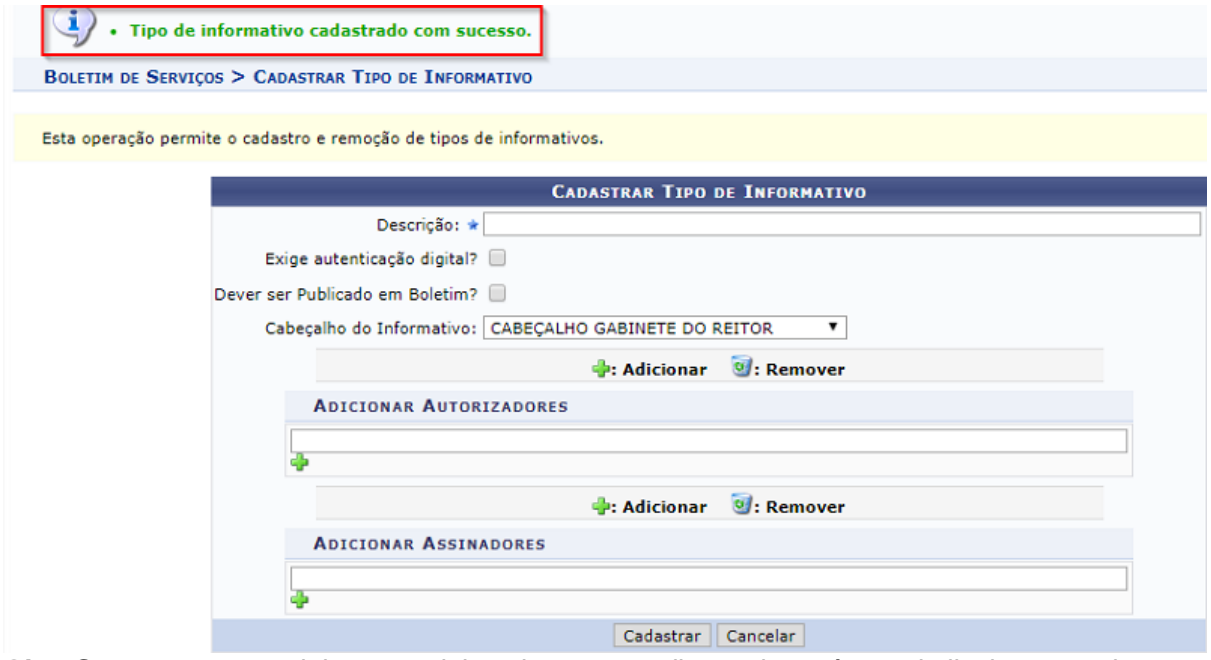

**Obs**: Caso opte por excluir um modelo existente, ao clicar sobre o ícone da lixeira a seguinte caixa será aberta:

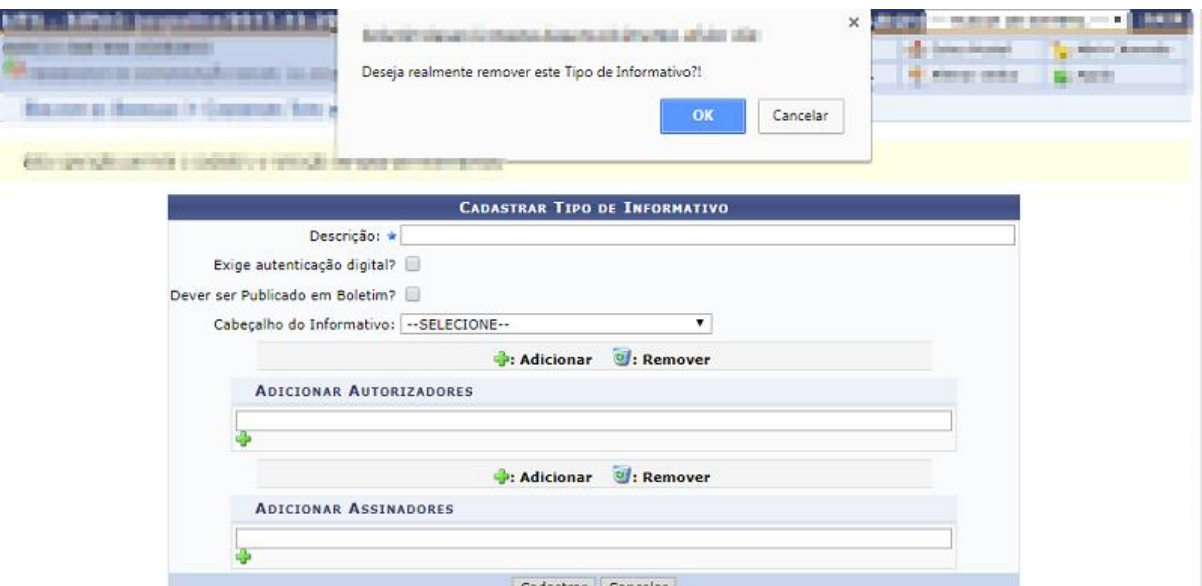

**Obs**: Ao excluir um tipo de informativo a seguinte mensagem de confirmação poderá ser visualizada:

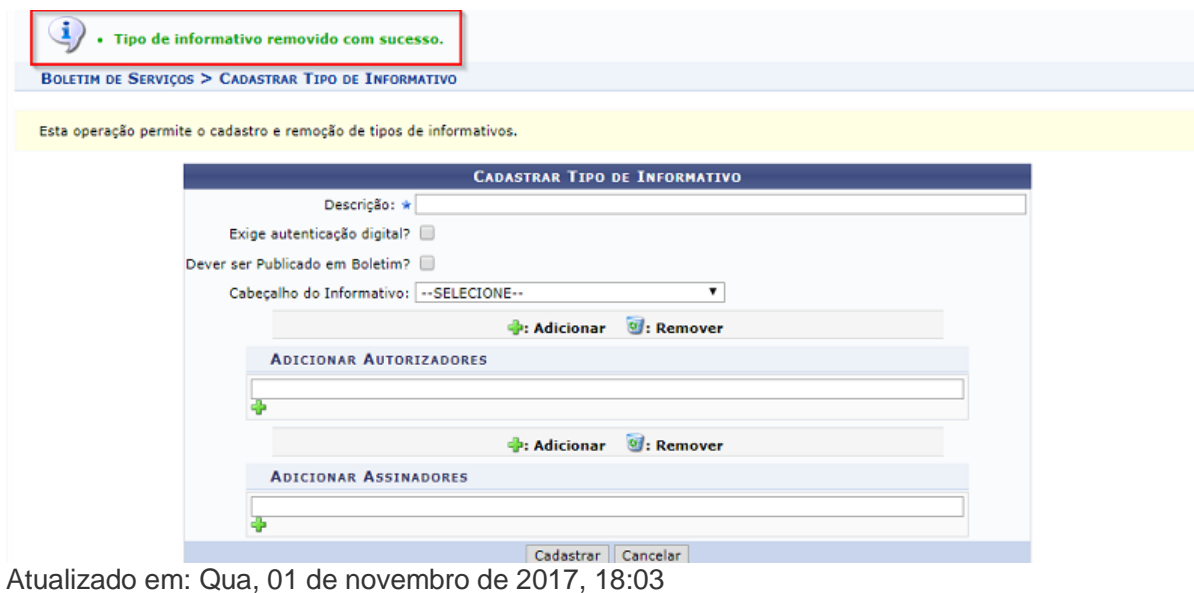